## **Step-by-Step Quick Featured Images Pro plugin setup**

For ResultFlow hosted blogs (aka, Instablogs) and self hosted "Superblogs" created prior to 4-May-2021, you need to update your Quick Featured Images Pro plugin. Please follow the [instruction](https://staff.resultflow.com/confluence/display/KB/Update+to+Quick+Featured+Images+Pro+plugin) to update your plugin.

For Instablogs and Superblogs created starting 4-May-2021, plugin is already updated and no longer require the license key.

## To automatically assign images to your blog posts, go to **Featured Images Default Images**.

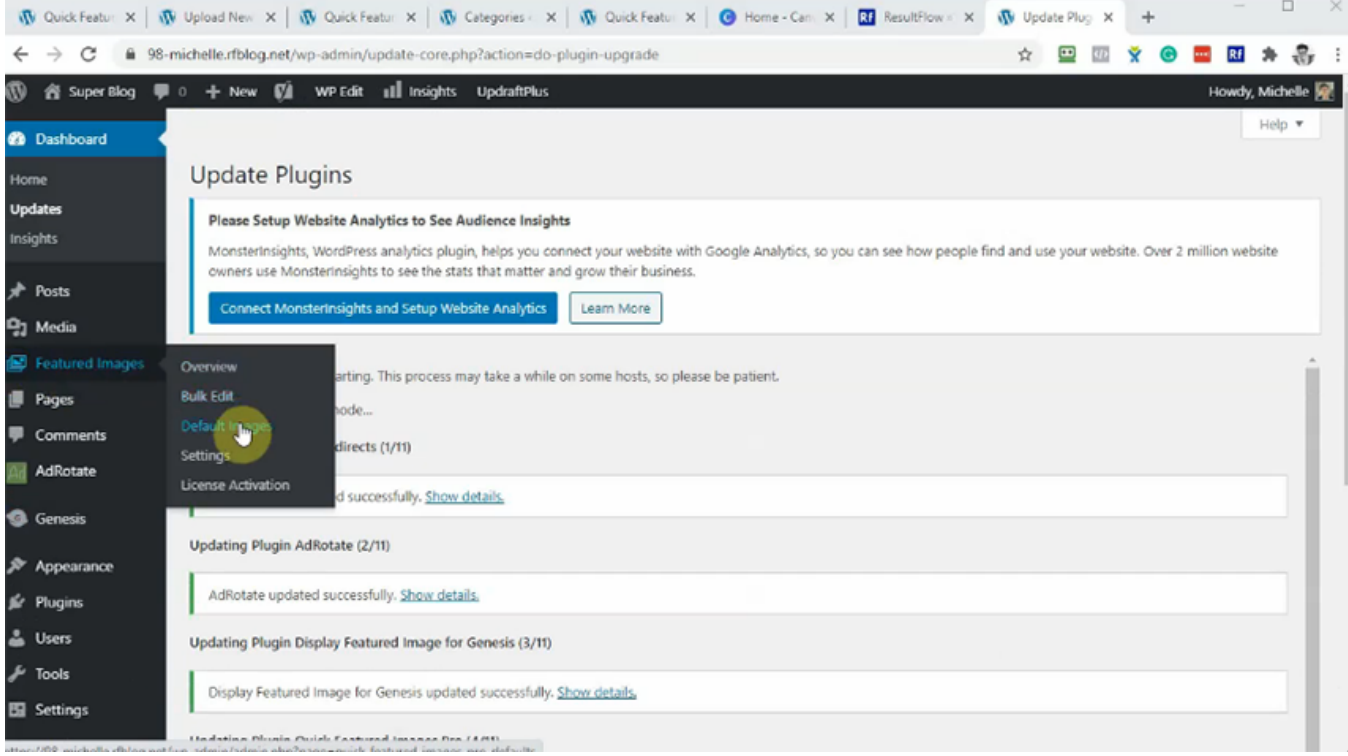

If Rule number 4 does not exist, click **Add rule**.

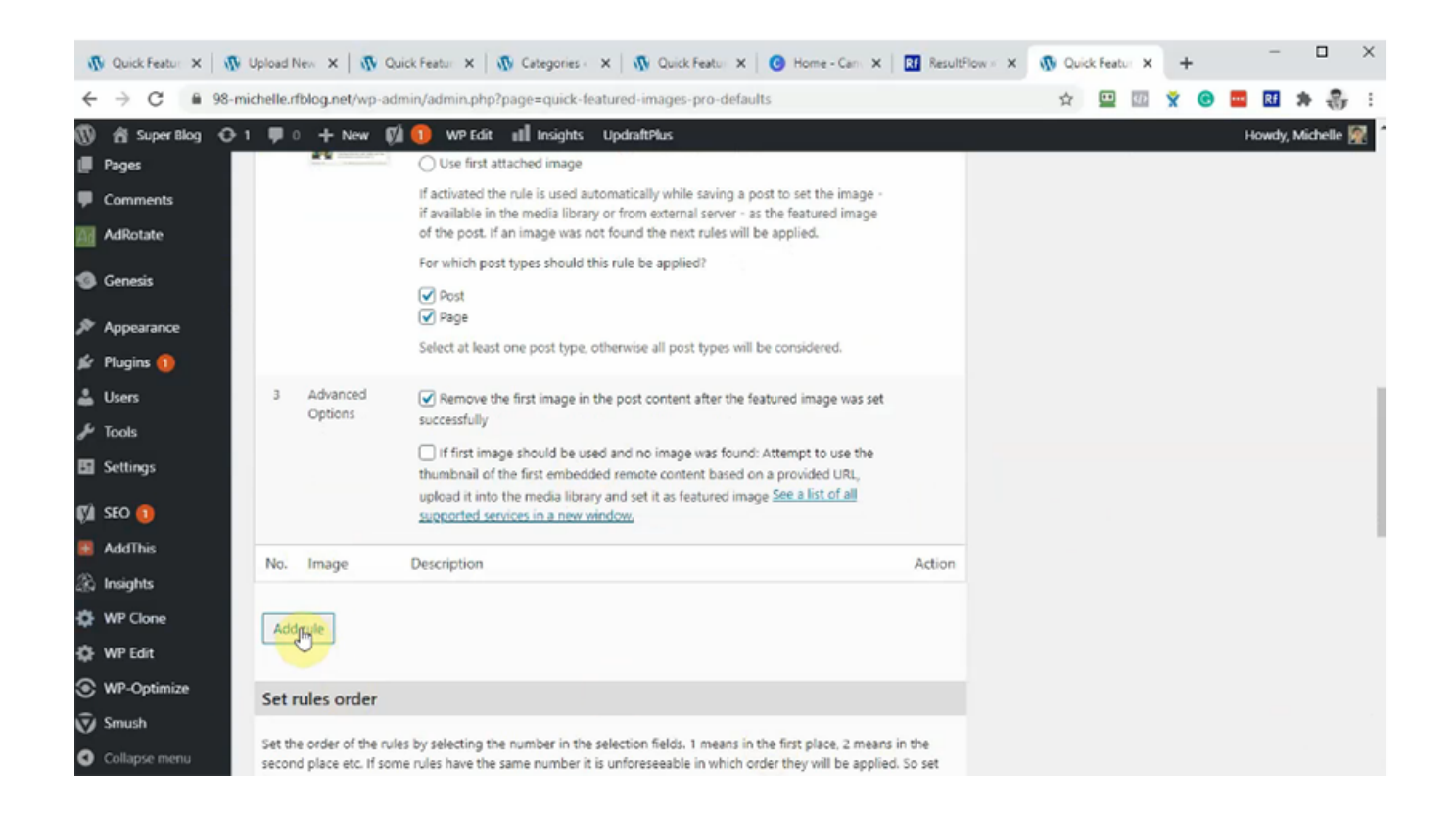

## Click **Choose random images**.

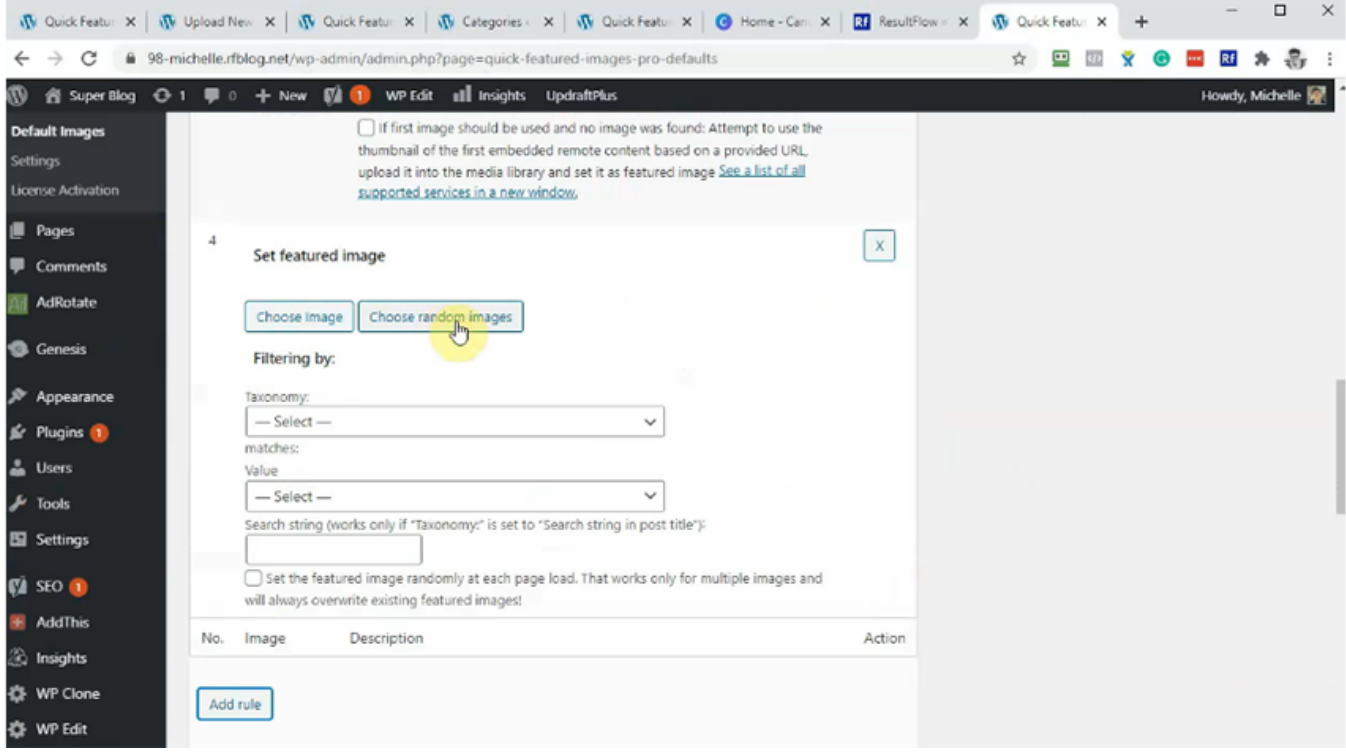

Click on the image to select. You can hold down control key to select multiple images. Then click **Choose random images**.

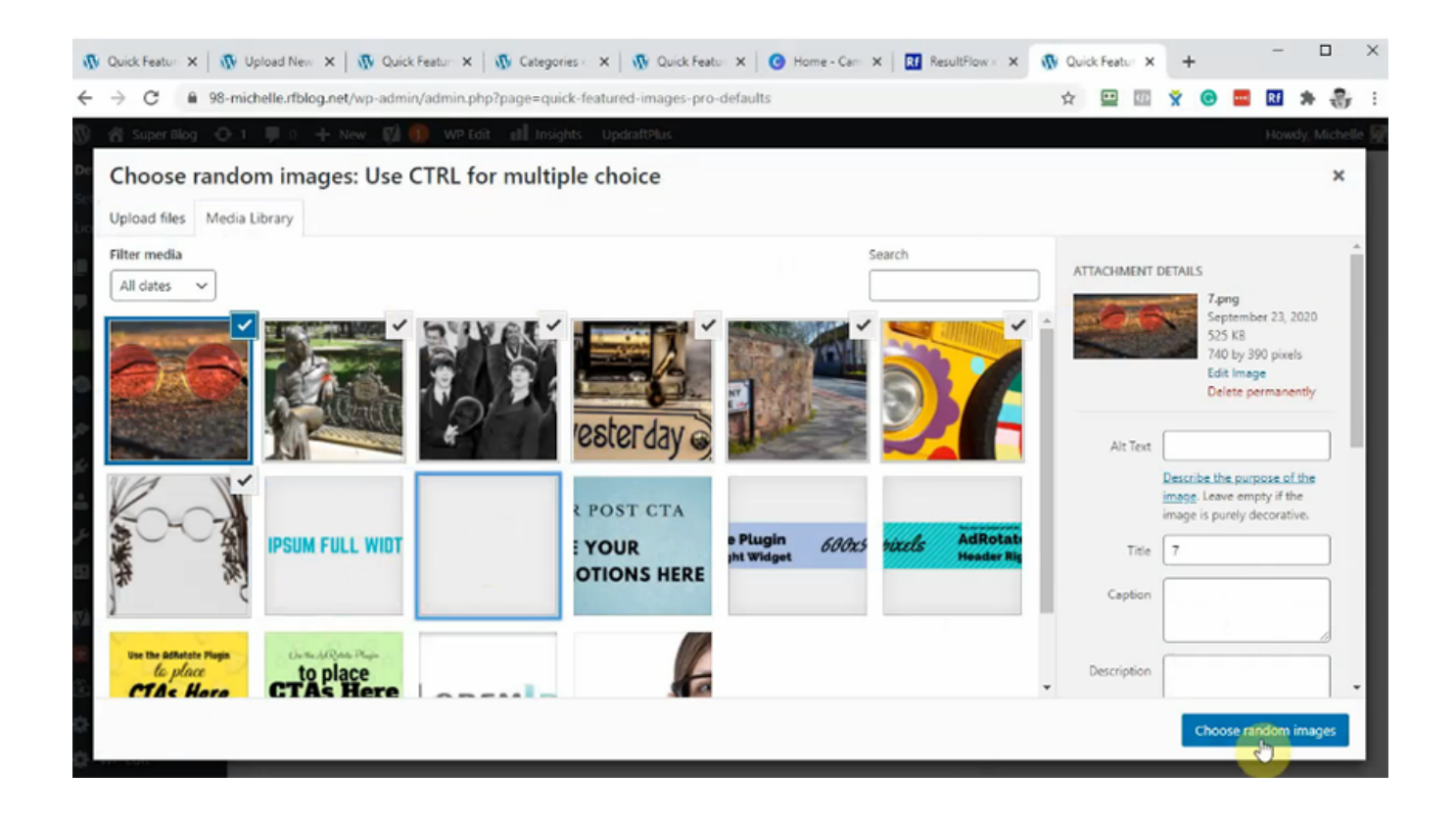

In Taxonomy, choose **Category**. In Value, choose **Summary**.

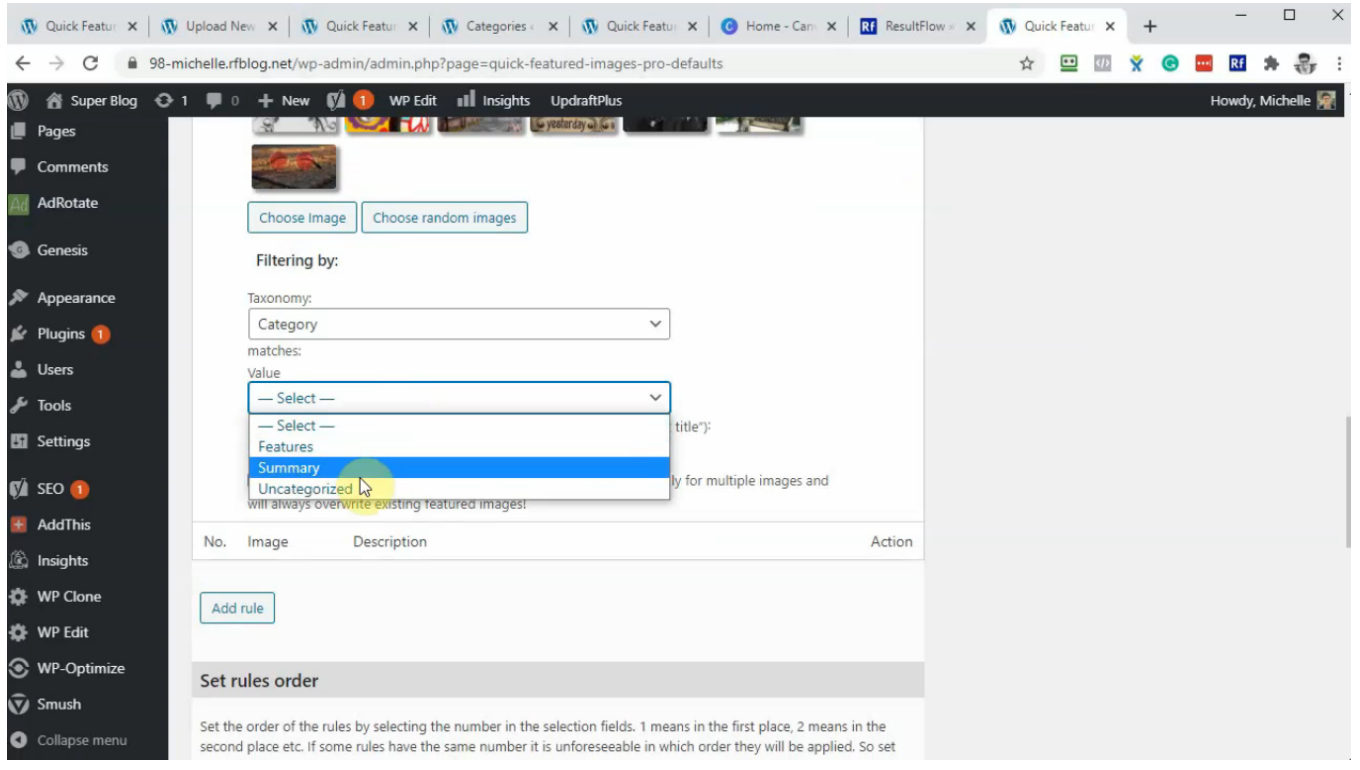

Click **Save Changes**.

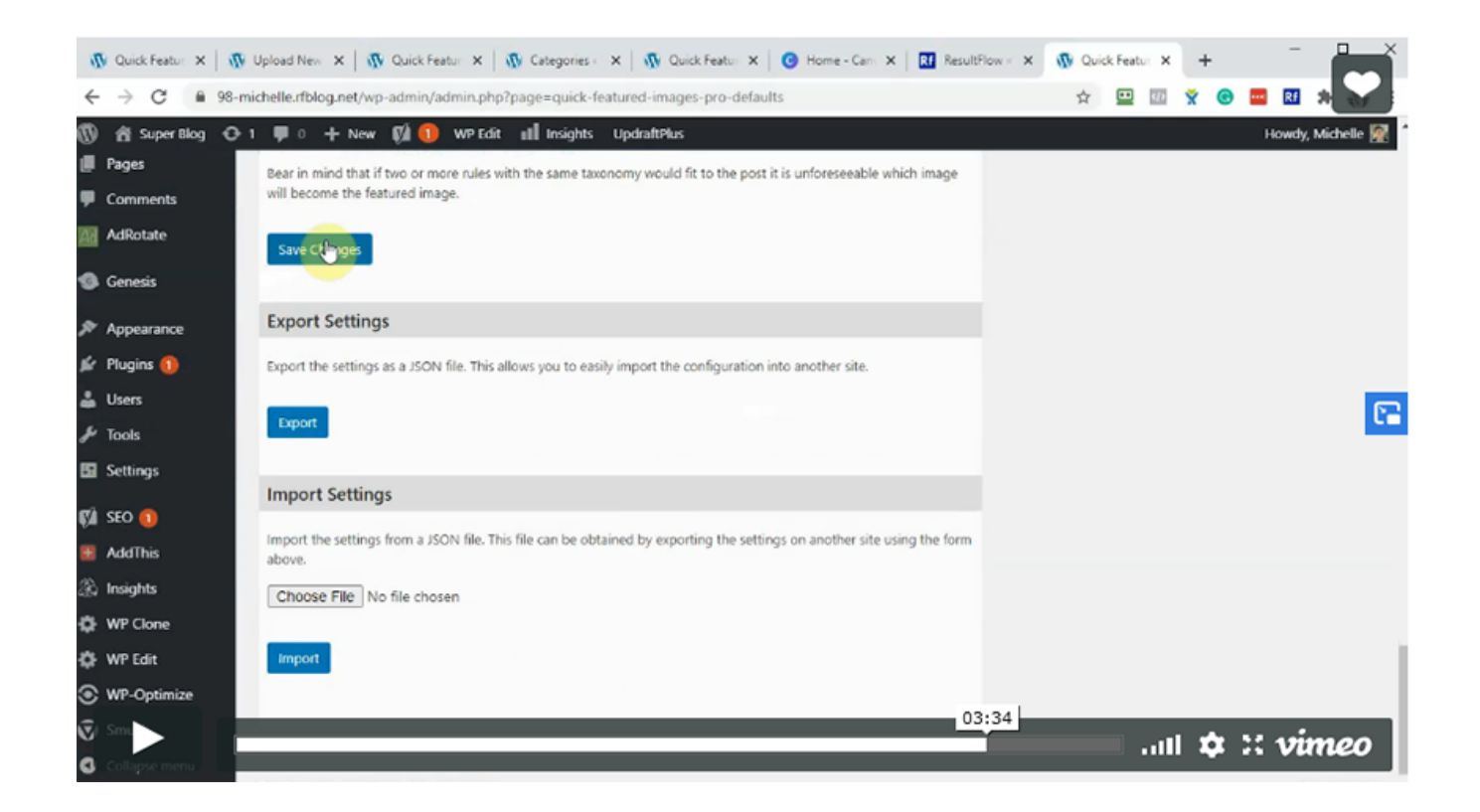